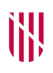

#### **G** CONSELLERIA O ADMINISTRACIONS

- I PÚBLIQUES
- **B** IMODERNITZACIÓ  $\angle$  ESCOLA BALEAR **ADMINISTRACIÓ** PÚBLICA

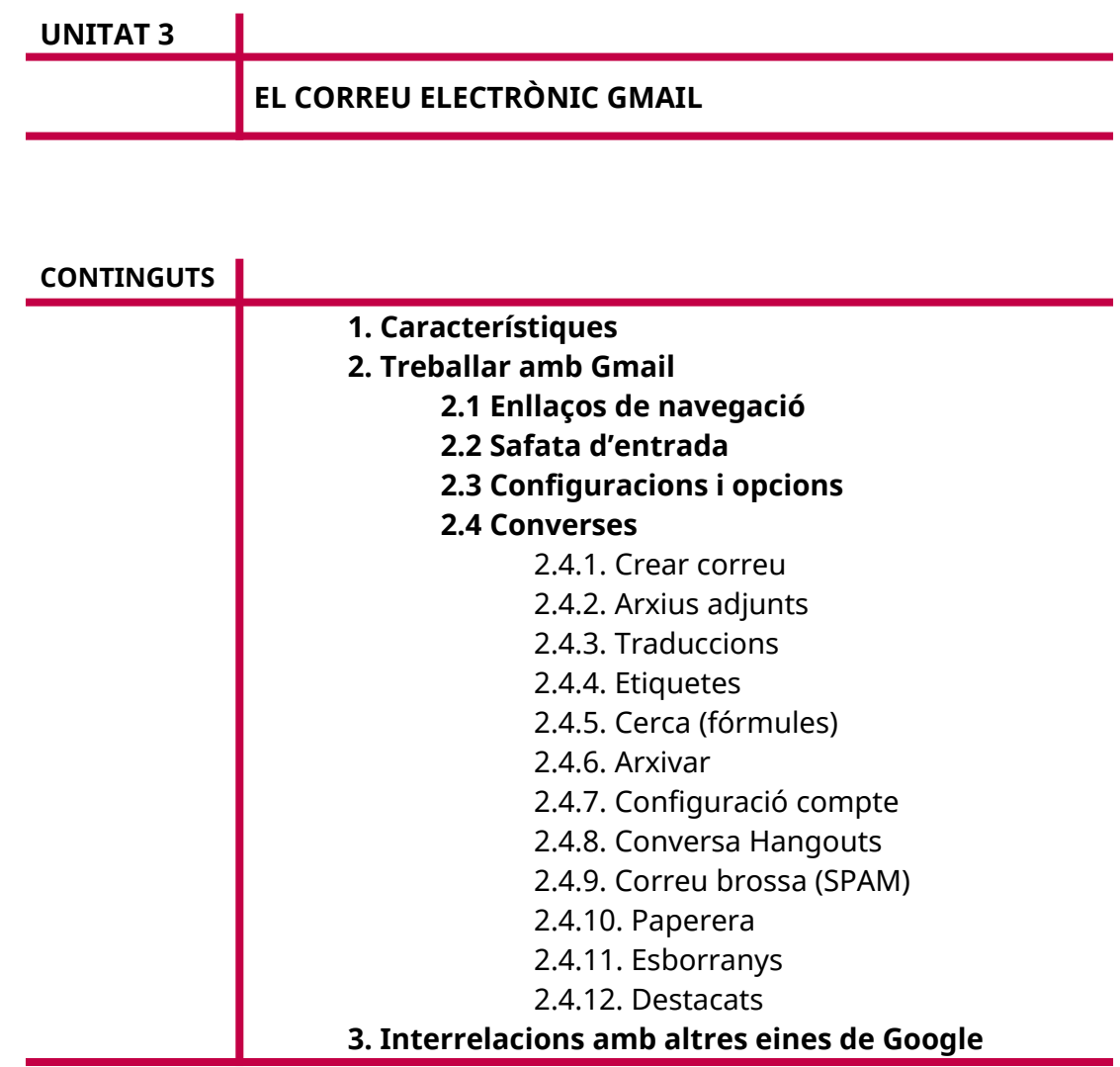

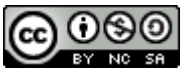

Autoria: Sebastià A. Verger i Víctor Blanch Data d'elaboració: 2017 Data d'actualització: 2020 Aquesta obra es difon mitjançant la llicència [Creative Commons Reconocimiento-](http://creativecommons.org/licenses/by-nc-sa/4.0/)[NoComercial-CompartirIgual 4.0 Internacional](http://creativecommons.org/licenses/by-nc-sa/4.0/).

### **1. Característiques**

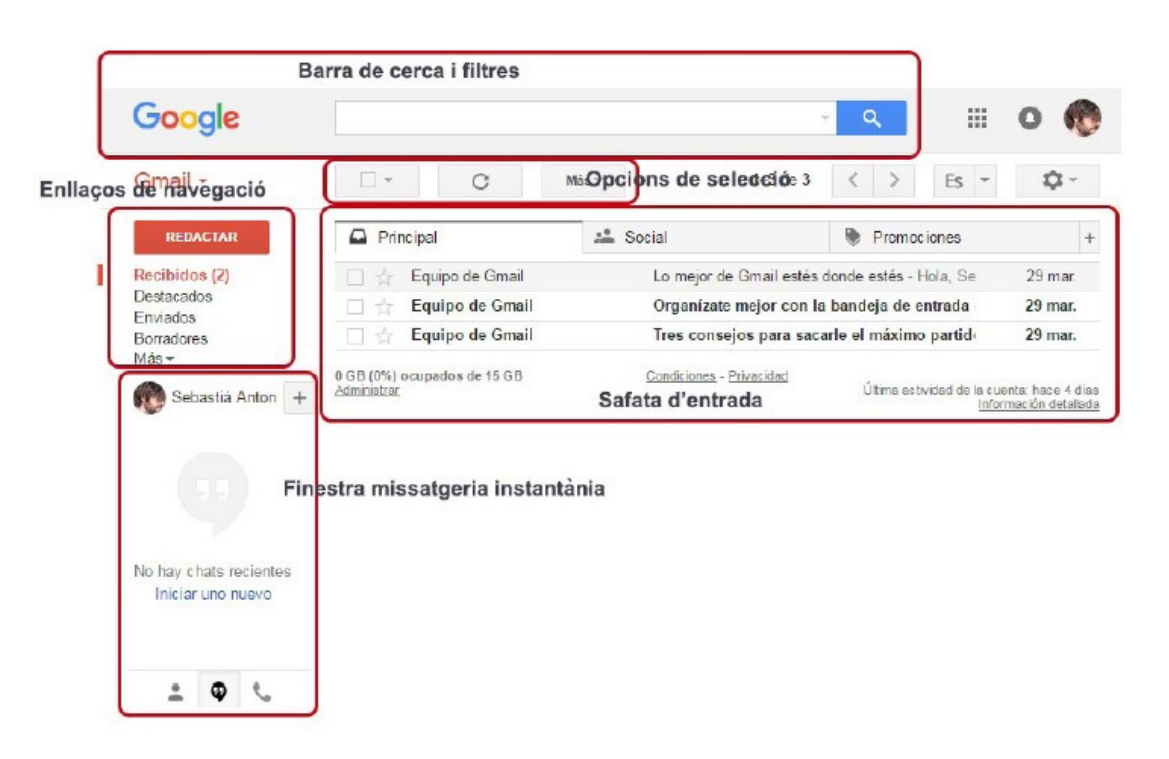

FIGURA 1. Entrada a Gmail.

Gmail és el servei de correu de Google i s'està consolidant com un dels serveis de converses més populars de la xarxa. Gmail anomena els missatges *correus electrònics*, *missatgers* i *converses* segons el moment. Per això, ens hi referirem amb aquests noms.

Les seves característiques més destacades són:

- És gratuït.
- Filtra els missatges brossa i té antivirus incorporat.
- Disposa de 15 gigabytes d'emmagatzematge (compartit amb les altres eines a través de Drive).
- Agrupa les converses per facilitar-ne la lectura i l'estructuració.
- Té el servei de Google Hangouts (missatgeria instantània) integrat. A més, guarda les converses en el mateix espai.
- Té servei de cerca dins les converses amb el motor de Google.
- Organitza certes converses directament com a notificacions, fòrums, etc.
- Permet aplicar etiquetes i subetiquetes per organitzar millor les converses.

# **2. Treballar amb Gmail**

## **2.1. Enllaços de navegació**

A continuació, s'expliquen les diferents presentacions de correus i organitzacions que ofereix Gmail de manera preestablerta. La majoria s'acabaran d'explicar més endavant en tractar dels motius de les classificacions i les modificacions.

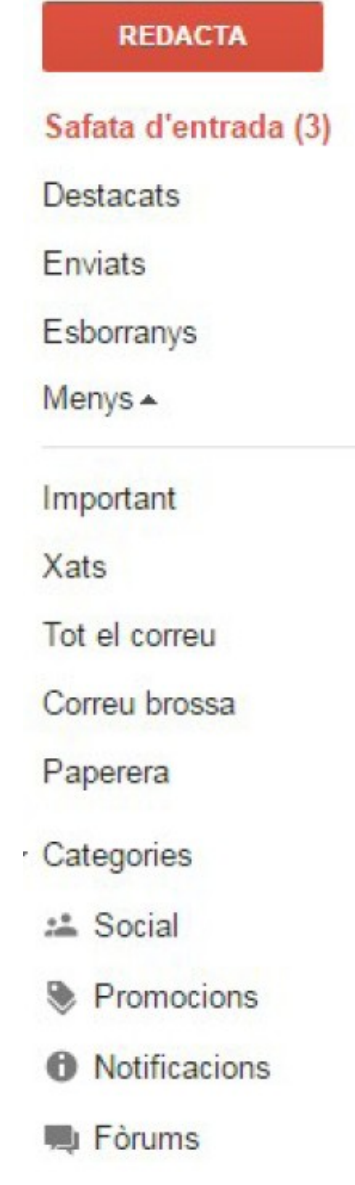

FIGURA 2. Enllaços de navegació.

- **Safata d'entrada:** Botó que ens duu a la pantalla inicial del servei de correu, en què hi ha les converses organitzades amb el sistema automàtic de Google (aquest aspecte es veurà més endavant).
- **Destacats:** Permet visualitzar la llista de converses marcades com a importants.
- **Enviats:** Safata en què hi ha les converses que han estat enviades correctament.
- **Esborranys:** Pantalla en què es visualitzen les converses que han estat editades o escrites, però no enviades. Disponibles per a més endavant.
- **Menys/Més:** Permet visualitzar les opcions de menú següents.
	- o **Important:** Visualització de les converses marcades com a importants (amb estrella).
	- o **Xats:** Les converses de Hangouts es guarden aquí per poder-les visualitzar de manera més ràpida i còmoda.
	- o **Tot el correu:** Permet visualitzar la llista completa de converses sense importar les classificacions, les etiquetes o les marques.
	- o **Correu brossa:** Algunes converses, ja sigui perquè les hem marcades nosaltres o bé automàticament els filtres de Google com a correu brossa, queden aquí.
	- o **Paperera**: Els missatges eliminats estan disponibles aquí.
	- o **Categories:** Possibiliten accedir a les diferents classificacions automàtiques fetes per Google.

## **2.2. Safata d'entrada**

La safata d'entrada és la part de Gmail en la qual previsualitzam les converses que tenim a l'entrada que no han estat classificades com a promocions, social, actualitzacions o fòrums, i que no han estat marcades com a arxivades.

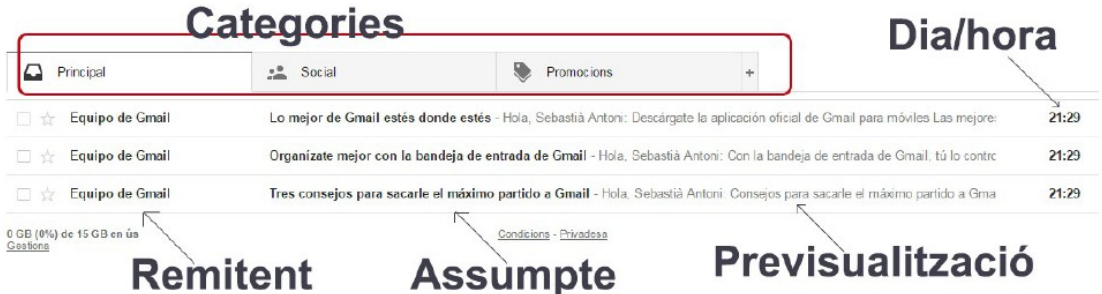

FIGURA 3. Safata d'entrada.

Quan seleccionam «Safata d'entrada» apareixen les informacions següents a la pantalla principal:

Categories: Permeten navegar de manera més directa entre els converses rebudes que es classifiquen en aquests grups.

Dia/hora: Indica el dia en què hem rebut el correu electrònic. Si és el mateix dia, només ensenya l'hora.

Remitent: La persona que ha enviat el correu electrònic.

Assumpte: Allò que la persona que ha enviat el correu electrònic ha indicat a l'espai de l'assumpte.

Previsualització: Mostra els primers caràcters del cos del correu per fer-nos una idea del contingut.

## **2.3. Configuracions i opcions**

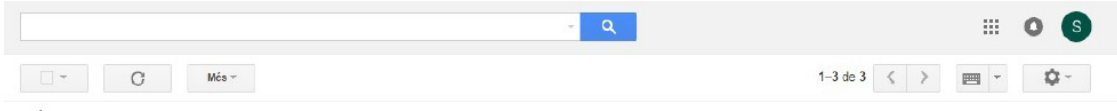

FIGURA 4. Configuracions i opcions.

En aquesta part hi ha les opcions següents:

Selecció: Possibilita seleccionar missatges: tots, cap, llegits…

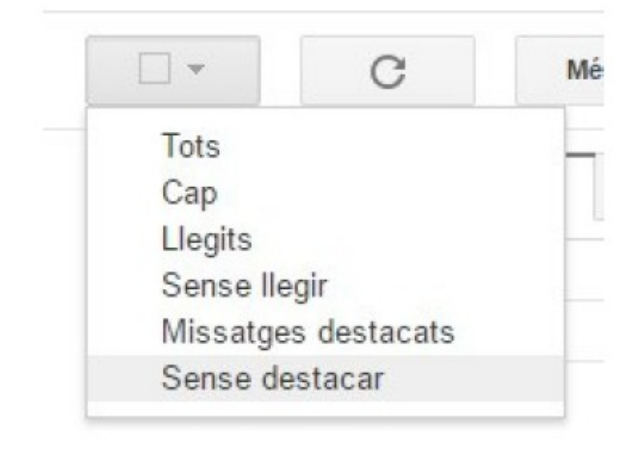

FIGURA 5. Seleccions.

En haver seleccionat un o més missatges apareixen les accions que podem executar:

- Arxiva-Guarda la conversa (vegeu 2.4.6).
- Marca com a brossa.
- Suprimeix.
- Mou a: Mou el correu a una classificació (Principal, Social, Promocions...).
- Etiquetes: Per assignar o retirar etiquetes del missatge (vegeu 2.4.4).
- Més: Dona les opcions de:
	- o Marca com a llegit
	- o Marca com a important
	- o Afegeix a les tasques
	- o Destaca
- o No destaquis
- o Filtra els missatges com aquest
- o Silencia

#### **2.4. Converses**

A Gmail es considera que cada correu electrònic enviat o rebut és un missatge d'una conversa. A continuació, s'expliquen les parts d'una conversa i les funcionalitats que tenen.

### *2.4.1. Crear un correu*

És la funcionalitat bàsica de la gestió de correu en rebre un missatge. Per crear un correu, s'ha de clicar el botó «Redacta»*.*

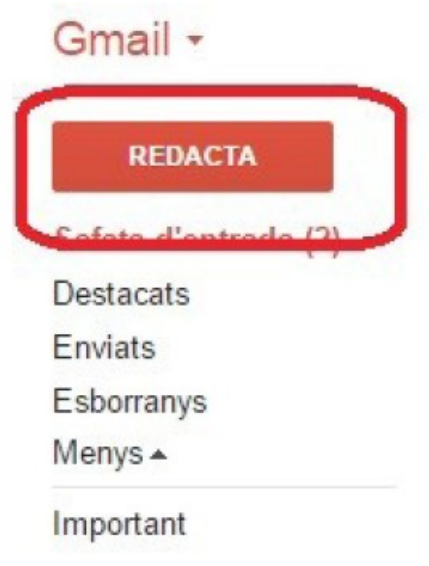

FIGURA 6. Nou correu-conversa. Accés.

Una vegada que hi hem clicat, s'obre una finestra a la part de baix, a la dreta de la pantalla:

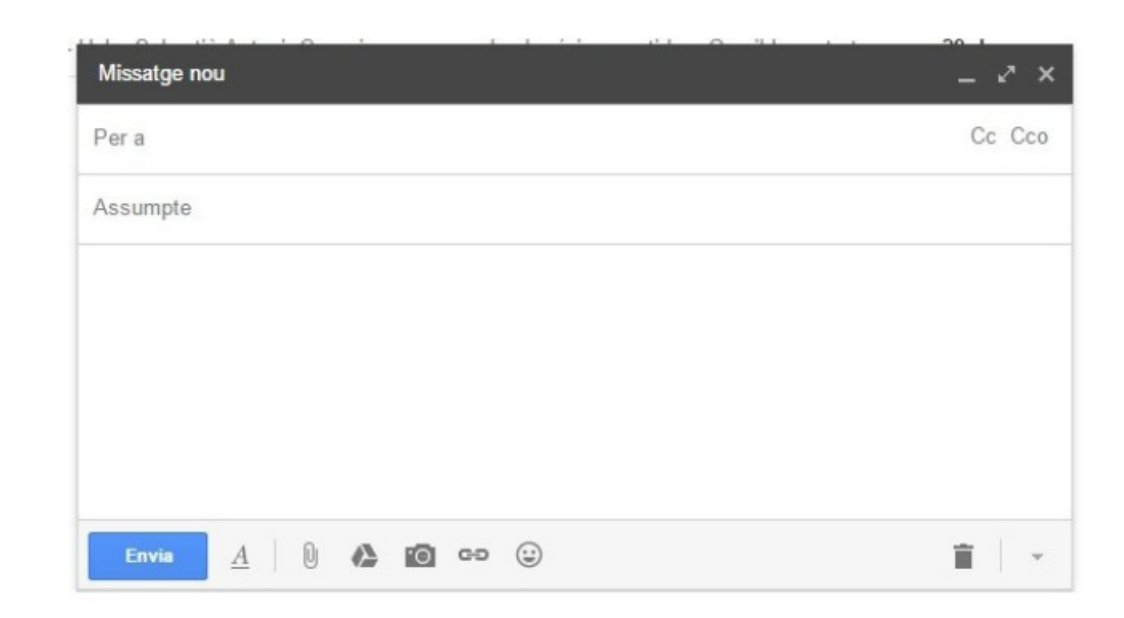

FIGURA 7. Nou correu-conversa. Creació.

# **Parts de la finestra d'edició**

En aquesta finestra hi podem crear un nou correu-conversa, en què indicam:

- Per a: Espai per a l'adreça electrònica de la persona a qui s'envia el correu conversa. És un camp obligatori. Si hi volem incloure més d'un receptor, hem de separar les adreces amb una coma ( , ).
- Assumpte: Informació que indicam sobre el contingut del correu perquè el receptor la vegi. Aquest espai pot quedar buit, però no és recomanable.
- Espai en blanc davall de l'assumpte: Hi podem escriure el cos del correu (text, imatges, etc.).
- Cc/Cco: Són camps no obligatoris que s'omplen amb l'adreça d'una o més persones que també rebran una còpia del correu. Si volem que el receptor tengui constància que s'ha enviat una còpia del correu a una altra persona, s'ha d'omplir el camp Cc (còpia de carbó). En canvi, si no volem que es mostri la persona a qui se n'ha enviat una còpia, s'ha d'omplir el camp Cco (còpia de carbó oculta).
- A: Es tracta de la barra d'eines d'edició de text, per si volem canviar-ne el format (negreta, cursiva, tipografia, etc.).
- Clip: Adjunta fitxers al correu (vegeu 2.4.2).
- Insereix fitxers adjunts des de Drive: Adjunta al correu un arxiu que tenim guardat a Drive (vegeu 2.4.2).
- Fotos: Adjunta imatges d'un web o del nostre ordinador (vegeu 2.4.2).
- Insereix un enllaç: Permet crear un enllaç o hipervincle a un altre objecte web.
- Insereix una emoticona: Podem triar un careta, un dibuix preestablert, etc.

 Paperera: Esborra el correu que estam creant. Indica «Descarta l'esborrany» perquè a la vegada que cream i editam el correu es va guardant a la carpeta d'esborranys (vegeu 2.4.10).

Amb aquesta informació, ja podem crear un missatge de correu i enviar-lo.

### Exemple:

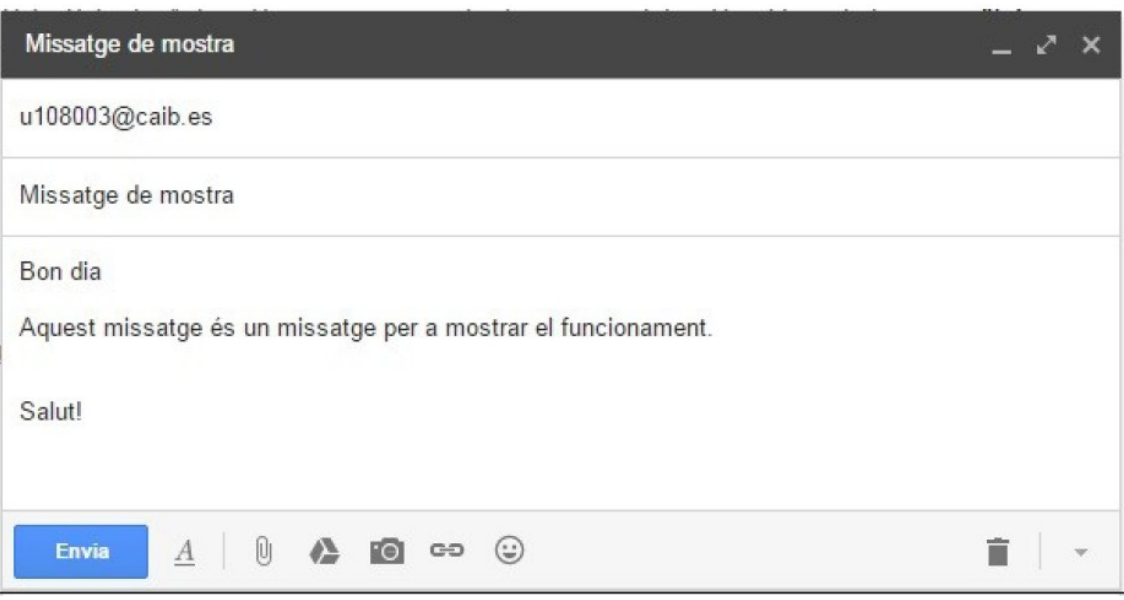

FIGURA 8. Nou correu-conversa.

Finalment, només hem de pitjar el botó «Envia».

## *2.4.2. Arxius adjunts*

A vegades, quan enviam un correu electrònic, ens interessa trametre un arxiu adjunt. Això es pot fer de diferents maneres:

Per selecció:

Tal com hem vist en l'apartat 2.4.1, podem prémer el botó del clip i s'obrirà la finestra del navegador perquè seleccionem l'arxiu que volem enviar. En haver-lo seleccionat, simplement hem d'esperar uns quants segons perquè s'adjunti al correu.

#### Per arrossegament:

En crear un correu electrònic, podem arrossegar un arxiu sobre la pantalla d'edició. Aquesta acció permet adjuntar aquest arxiu al correu electrònic.

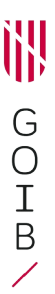

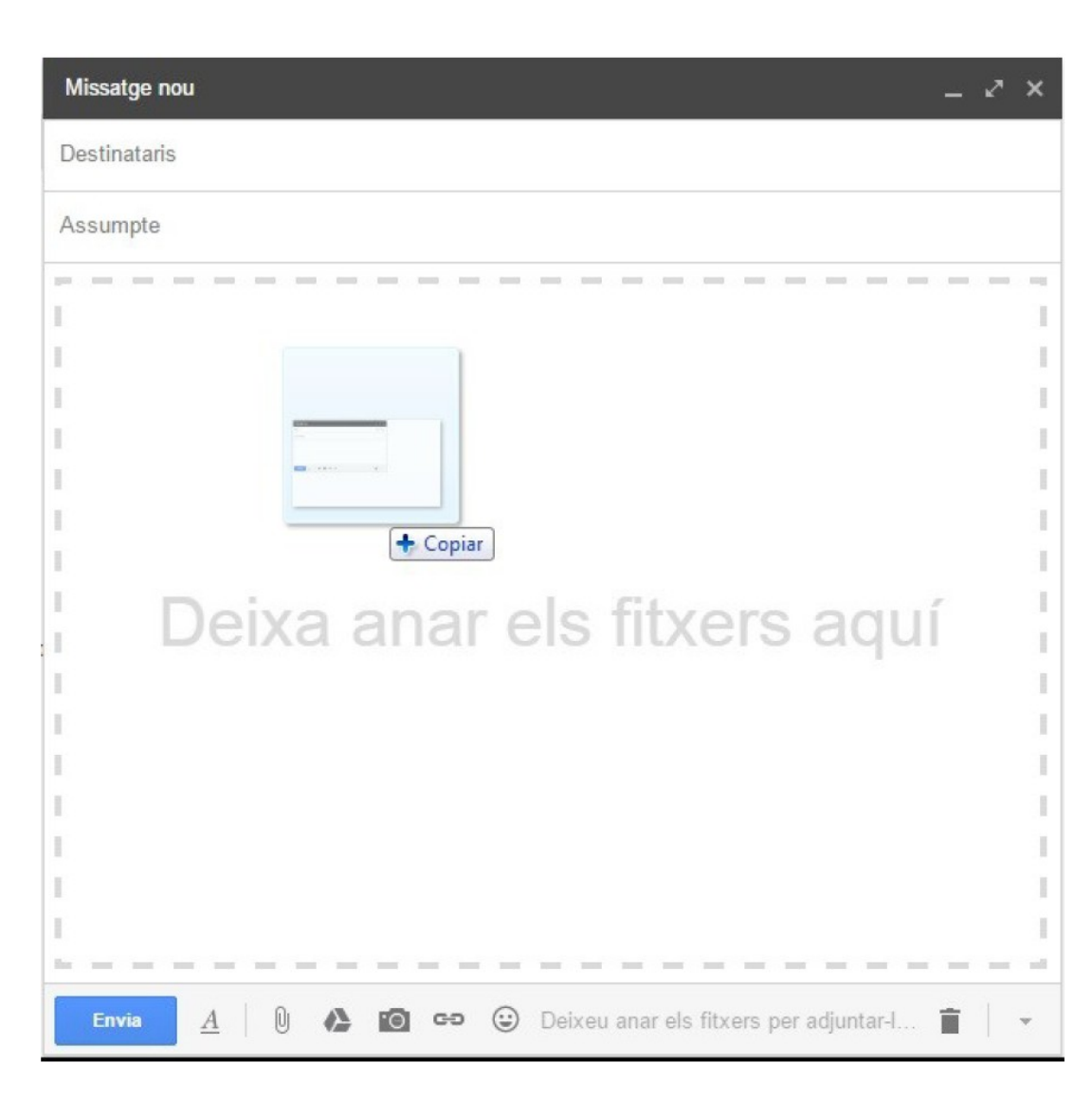

FIGURA 9. Adjuntar per arrossegament.

Si l'arxiu és una imatge, la previsualitzarem en pantalla. A més, en fer-hi clic, apareixeran una sèrie d'opcions:

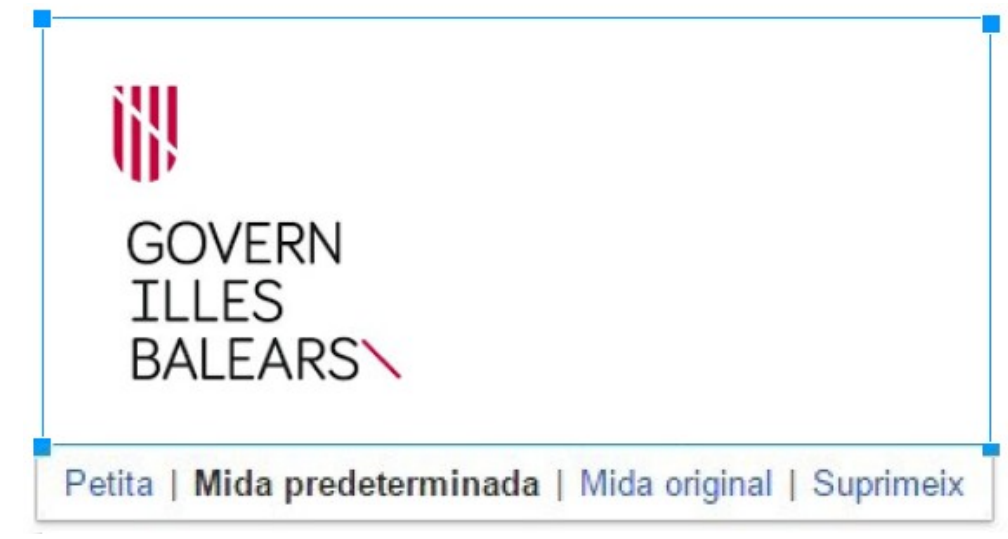

FIGURA 10. Adjuntar per arrossegament*.*

En la unitat de Drive s'explica com adjuntar un arxiu al correu.

A més de adjuntar imatges com ho hem indicat anteriorment, amb el Gmail podem adjuntar-les amb una eina específica d'imatges (icona de la càmera de fotos) com un arxiu adjunt normal o amb visualització d'imatge.

### *2.4.3. Traduccions*

El compte de Google i de Gmail té un idioma configurat. Quan rebem un correu electrònic que no està en l'idioma seleccionat, Gmail ens en deixa fer una traducció automàtica.

Aquesta opció apareix en obrir el correu electrònic, just davall de les capçaleres (qui l'envia, assumpte, etc.). Es tradueixen els texts, no els escrits ni les paraules d'imatges:

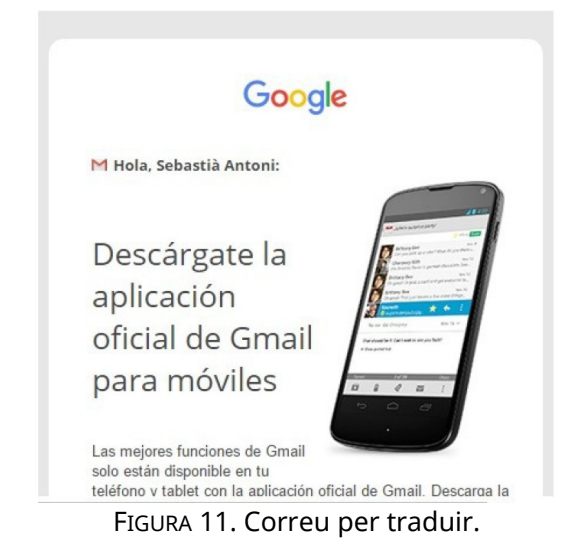

Exemple després de la traducció:

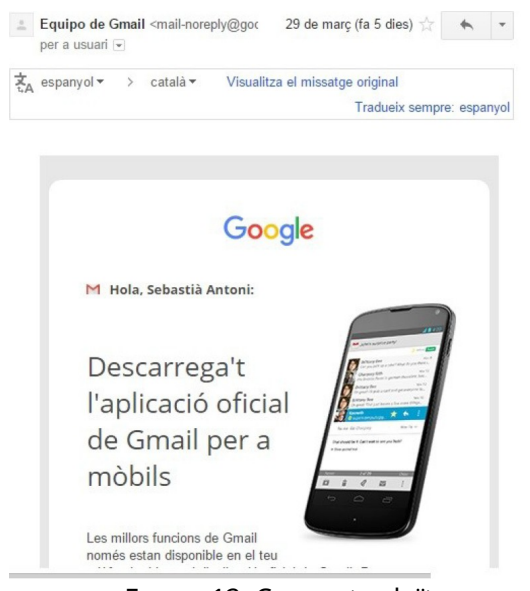

FIGURA 12. Correu traduït.

#### *2.4.4. Etiquetes*

Per classificar les converses, Gmail permet crear etiquetes per marcar els missatges. És un sistema que es basa conceptualment en la classificació per carpetes i subcarpetes.

Per classificar un missatge amb una etiqueta, simplement hem de seleccionar el missatge, desplegar el menú d'etiquetes i escriure-la. Si ja existeix, basta seleccionar-la de la llista. Quan està escrita la nova etiqueta, s'ha de clicar a «Crea una etiqueta», que la crearà i la indicarà en el missatge.

| Principal |                 | Etiqueta com a:                             | ha         |            |  |
|-----------|-----------------|---------------------------------------------|------------|------------|--|
| دء        |                 | Nous Misstges                               |            | ÷          |  |
| 57        | Equipo de Gmail | "Nous Misstges" (crea una etiqueta)         | Hola, S    | 29 de marc |  |
|           | Equipo de Gmail | Urganizate mejor con la pangeja de entrada  | 29 de març |            |  |
|           | Equipo de Gmail | Tres consejos para sacarle el máximo partio | 29 de març |            |  |

FIGURA 13. Crear etiqueta.

Quedarà de la manera següent:

| $\mathbf{r}$ |                  |                 | $\overline{\phantom{0}}$ |                 |                                             |  |                   |              |  |            |    |            |    |
|--------------|------------------|-----------------|--------------------------|-----------------|---------------------------------------------|--|-------------------|--------------|--|------------|----|------------|----|
|              | $ \ast$          | 四               | a                        |                 |                                             |  | $M\acute{e}s$ $-$ | $1-3$ de $3$ |  |            | Es |            | ņ. |
|              |                  |                 |                          | Etiqueta com a: |                                             |  |                   | ha           |  |            |    |            |    |
|              | $\Box$ Principal |                 |                          |                 | <b>Nous Misstges</b>                        |  |                   |              |  |            |    |            |    |
|              |                  | Equipo de Gmail |                          |                 | "Nous Misstges" (crea una etiqueta)         |  |                   |              |  | Hola, S    |    | 29 de marc |    |
|              |                  | Equipo de Gmail |                          |                 | Urganizate mejor con la pangeja ge entrada  |  |                   |              |  | 29 de març |    |            |    |
|              |                  | Equipo de Gmail |                          |                 | Tres consejos para sacarle el máximo partio |  |                   |              |  | 29 de març |    |            |    |

FIGURA 14. Etiqueta creada.

Apareixerà l'etiqueta creada als enllaços de navegació, i, en estar seleccionada, veurem totes les converses marcades amb aquesta etiqueta.

## *2.4.5. Cerca (fórmules)*

Google possibilita emprar tota la potència del seu cercador al nostre correu electrònic per poder fer cerques en el nostre correu electrònic.

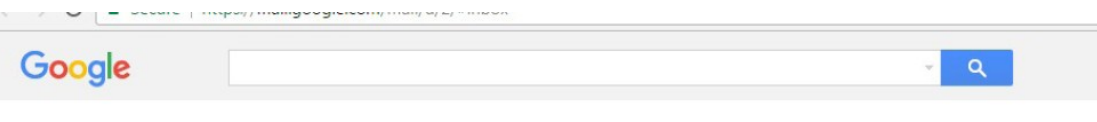

FIGURA 15. Barra de cerca.

En la barra de cerca hi podem escriure paraules, converses electròniques… Entre les funcionalitats més potents i avançades, hi ha la cerca per etiquetes indicant *label:*, seguit de l'etiqueta o la carpeta.

Exemples:

- Cercar converses enviades que contenguin la paraula «curs»:
	- o label:sent curs
- Cercar les converses de l'etiqueta CursEinesColaboratives:
	- o label:CursEinesColaboratives

Recomanam als alumnes que facin diferents cerques en les seves converses. Aquesta eina es veu en altres unitats, com en la de Drive.

### *2.4.6. Arxivar*

Quan no ens interessa tenir un missatge a la safata d'entrada però no el volem esborrar per tenir-lo disponible per a cerques o per a més endavant, podem arxivar-lo.

Arxivar significa això: amagar el missatge de la safata, però no esborrar-lo; és a dir que continuï estant disponible.

> Ω **Anxiva** Principal Social Equipo de Gmail Nous Misstge V T

Per arxivar un missatge, s'ha de seleccionar i s'ha de pitjar el botó «Arxiva».

FIGURA 16. Arxivar un correu.

## *2.4.7. Configuració del compte*

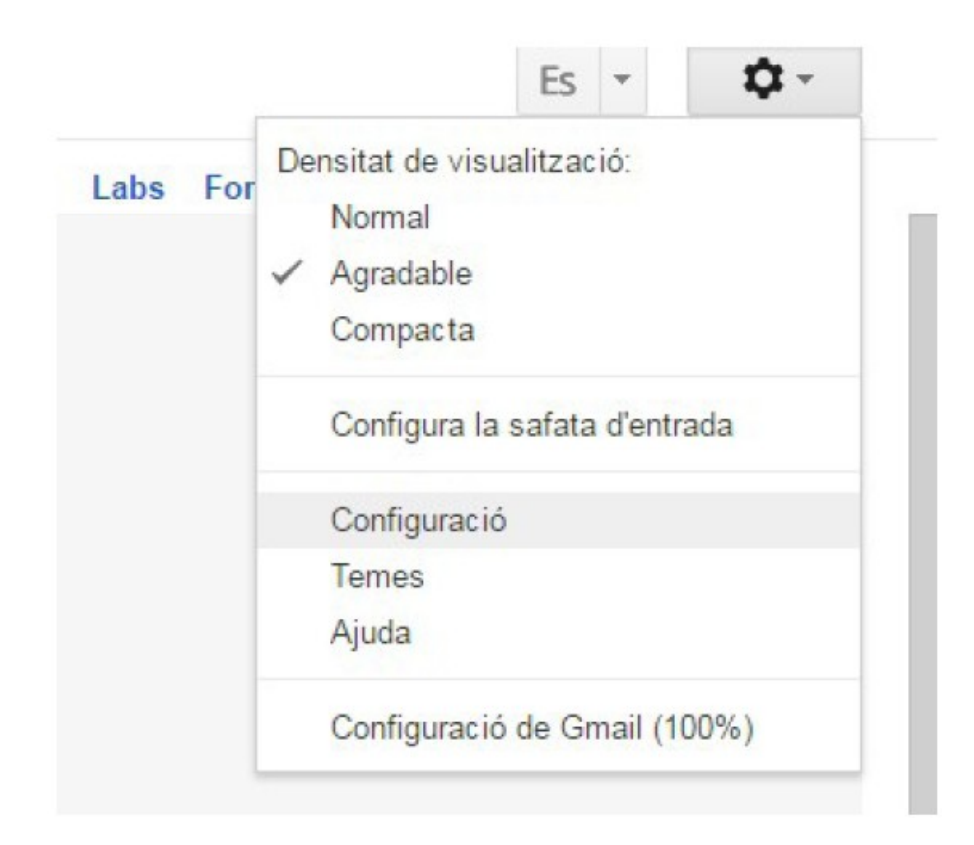

FIGURA 17. Configuració.

L'eina Gmail disposa de moltes i variades opcions de configuració, a les quals s'accedeix pitjant el botó «Configuració».

Recomanam navegar pels nombrosos menús i submenús per veure les diferents opcions. No és habitual modificar-ne els valors, però és possible que algun sigui interessant per als alumnes.

## *2.4.8. Conversa Hangouts*

En aquesta etiqueta podem veure les converses de Hangouts que hem mantingut.

L'eina Hangouts s'explica en una altra unitat del curs.

## *2.4.9. Correu brossa (SPAM)*

Aquesta etiqueta es posa a les converses que Gmail considera que són brossa per la seva algorítmica interna o perquè les marca la persona usuària. Les converses que queden en aquesta carpeta de brossa es mantenen 30 dies al nostre compte. Després d'aquest termini, s'eliminen.

#### *2.4.10. Paperera*

Quan un correu ha estat esborrat, queda dins la carpeta «Paperera». A l'igual que amb els converses brossa, després de 30 dies se n'elimina el contingut.

#### *2.4.11. Esborranys*

En escriure un missatge, Gmail el desa automàticament al cap d'uns quants minuts. Aquests converses desades però no enviades es guarden com a esborranys per ser editades i enviades posteriorment.

#### *2.4.12. Destacats*

A les converses hi figura una estrella al començament. Quan aquesta estrella està activada (groga), significa que es destaca el correu. És una etiqueta que podem aplicar a les nostres converses més visual que no una que hàgim definit nosaltres.

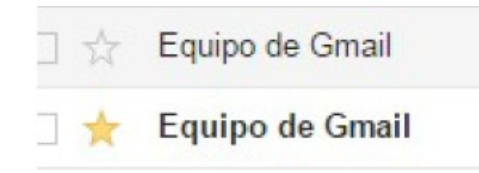

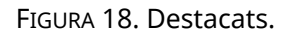

Podem accedir a les converses destacades mitjançant el menú de l'esquerra.

#### **3. Interrelacions amb altres eines de Google**

A més de la relació amb Drive que ja hem esmentat, Gmail permet diferents integracions amb aplicacions de la mateixa plataforma.

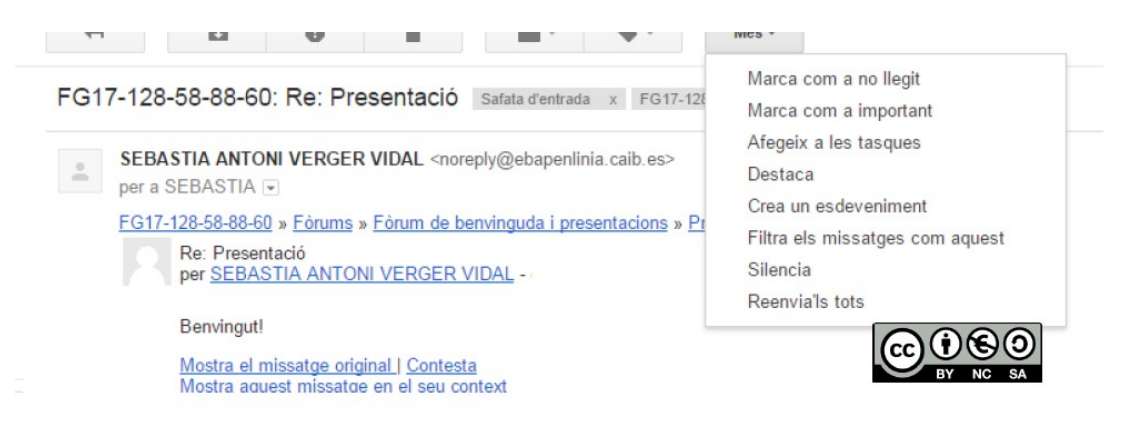

FIGURA 19. Menú «Més».

Si feim clic a un correu, en el menú «Més» podem fer les operacions següents:

- Marca com a llegit.
- Marca com a important: Agrega la icona referent a important al correu.
- Destaca: Agrega l'estrella al correu (menú «Destacats»).
- Filtra els missatges.
- Silencia: No rebrem avisos del correu electrònic en entrar missatges en aquesta conversa
- Reenvia'ls tots: Es poden reenviar els correus junts a una o diverses adreces.

A més de les següents relacions amb altres aplicacions:

 Crea un esdeveniment: Crea un esdeveniment en el Google Calendar amb les dades del correu electrònic. Aquest esdeveniment és totalment editable.

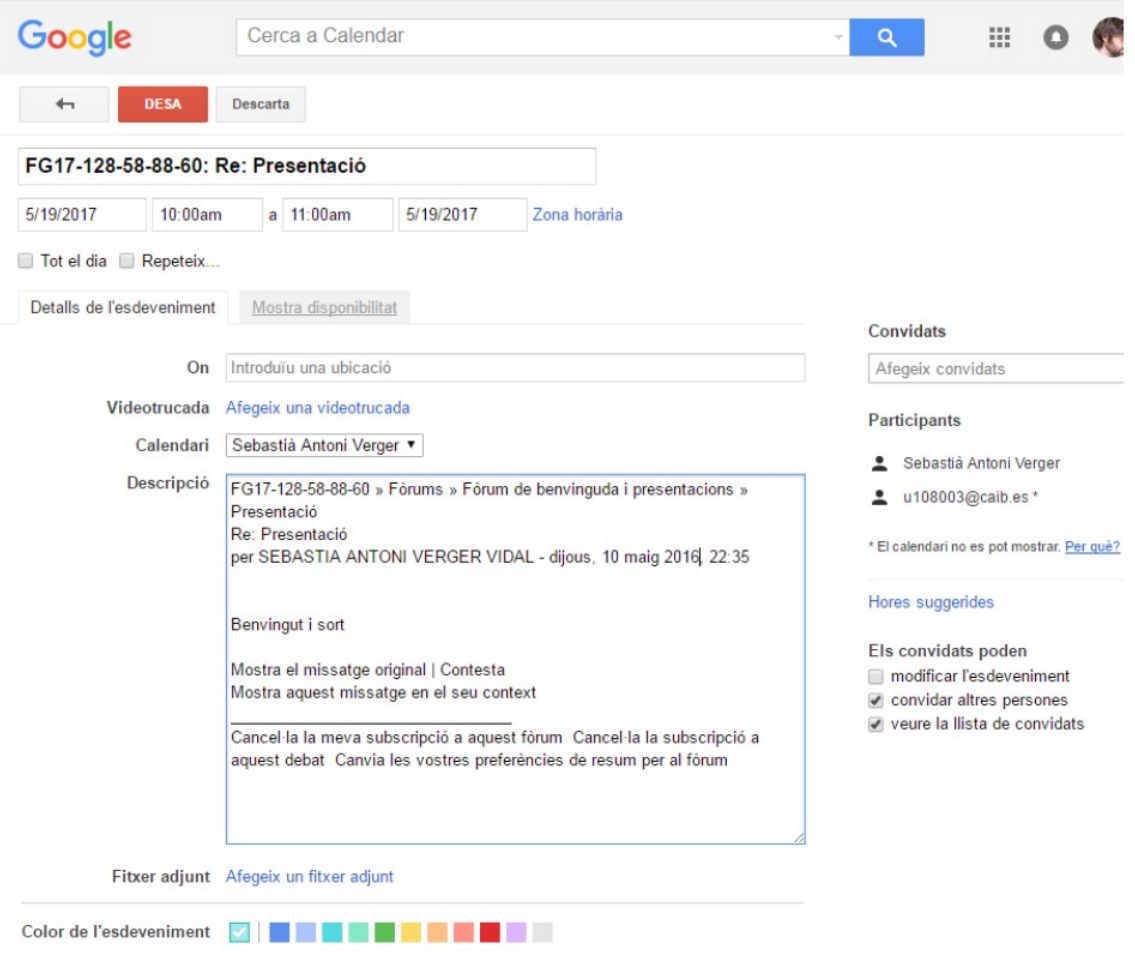

FIGURA 20. Nou esdeveniment.

Afegeix a les tasques: Permet crear una tasca amb la informació del correu electrònic. També és totalment editable.

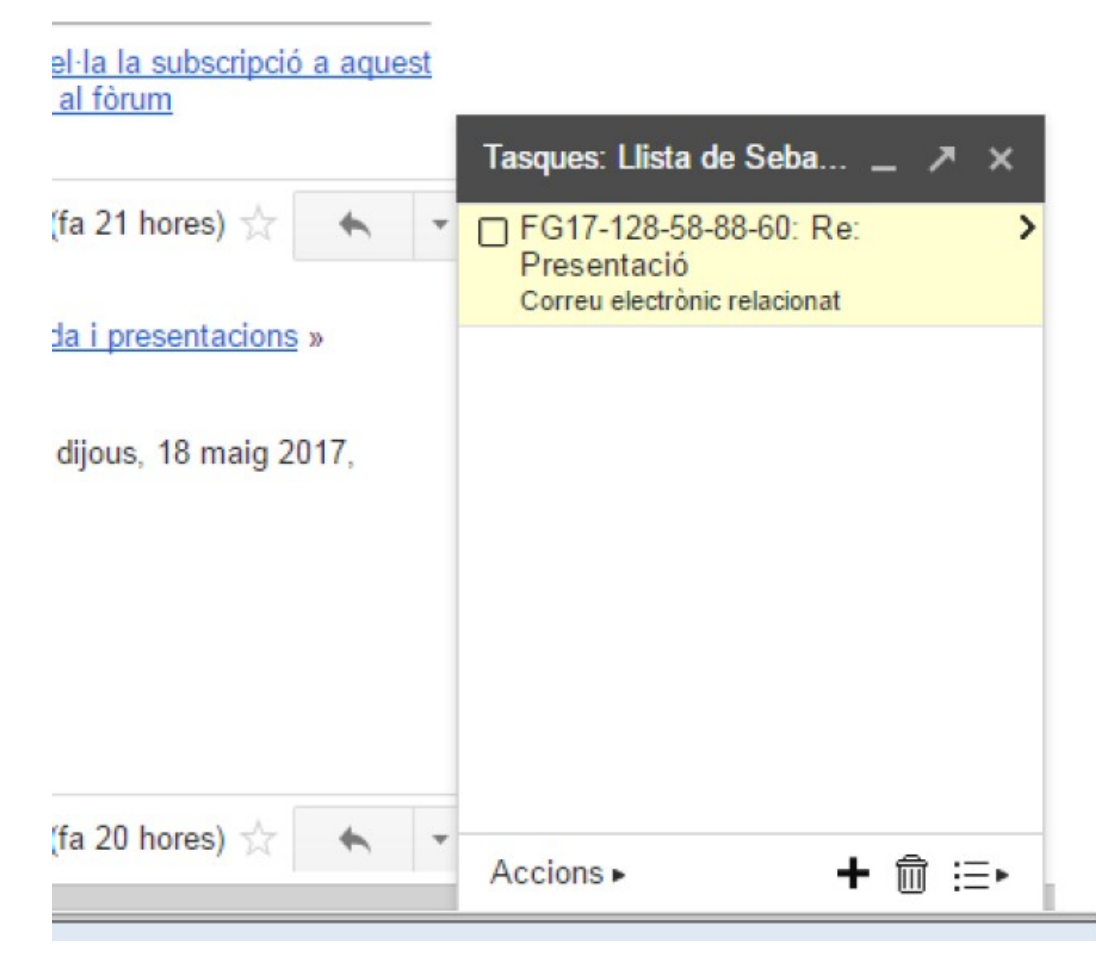

FIGURA 21. Nova tasca.